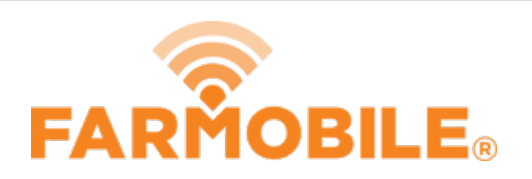

# **Restore (Previously Deleted) EFRs**

Restore an EFR that was previously deleted.

Written By: Support

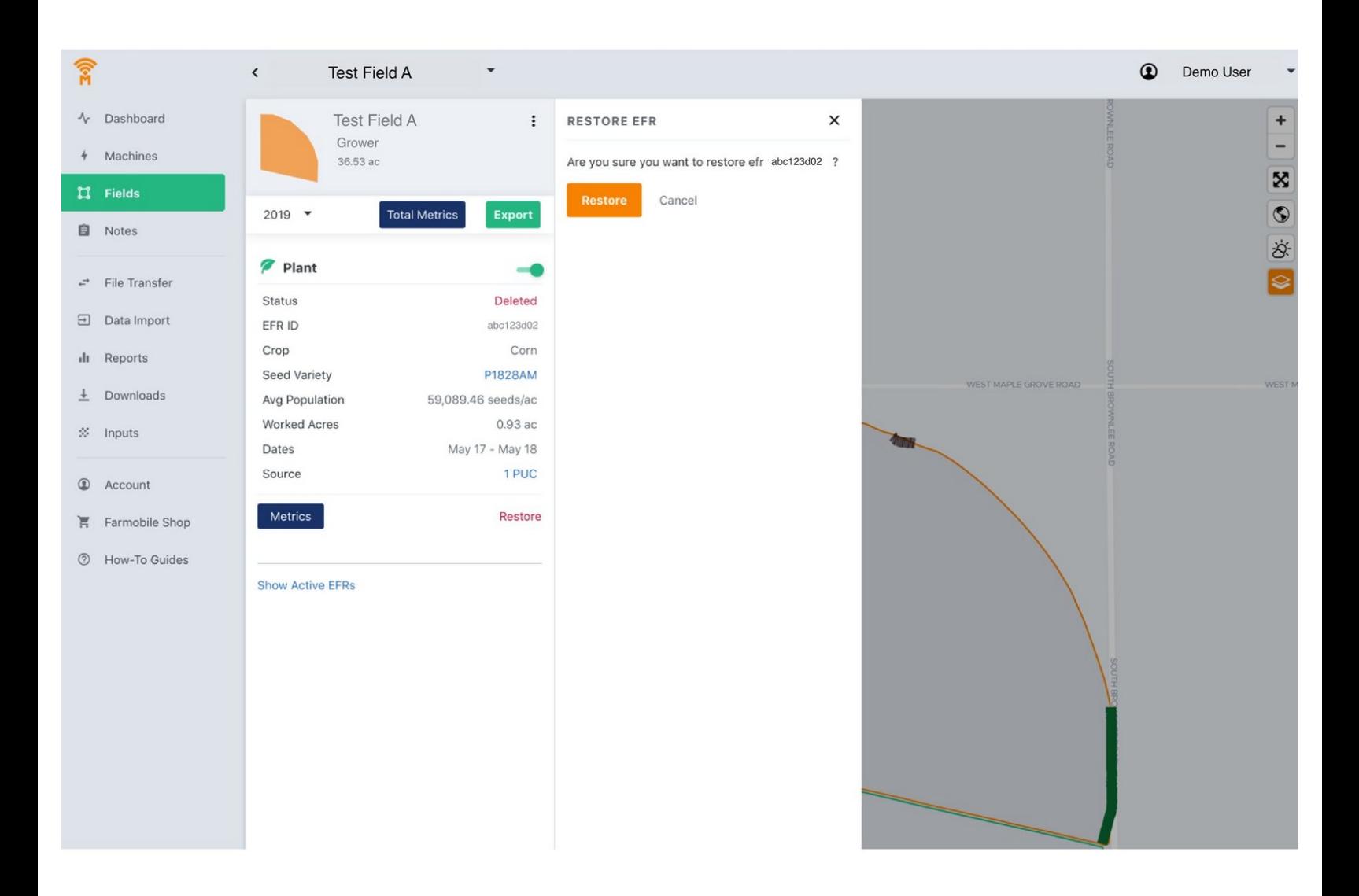

# **Step 1 — Navigate to Fields**

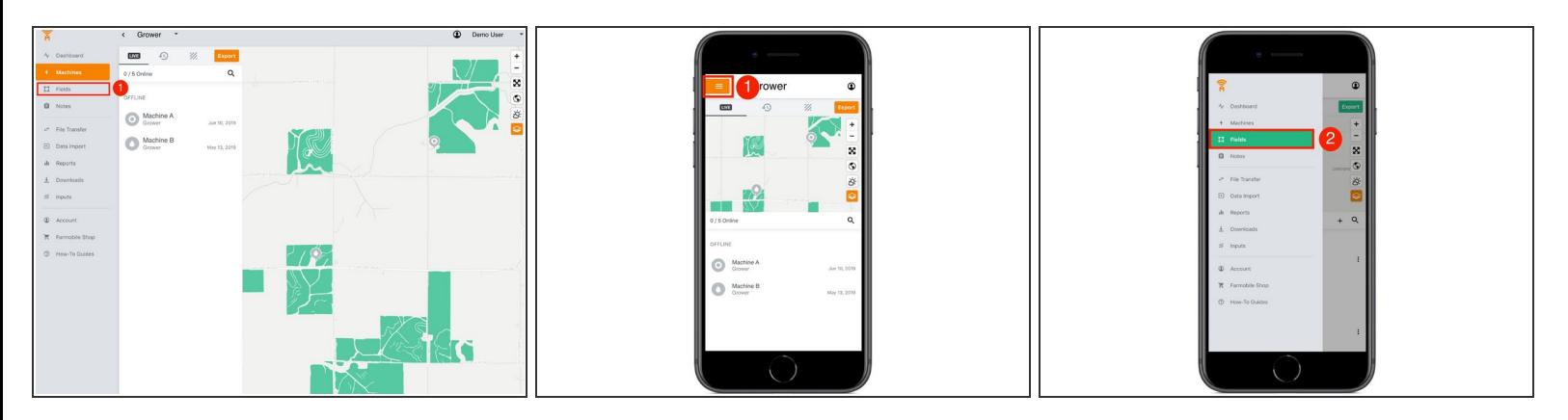

● Select 'Fields' in the Farmobile DataEngine<sup>sM</sup> platform menu to navigate to your fields.

## **Step 2 — Select a Field**

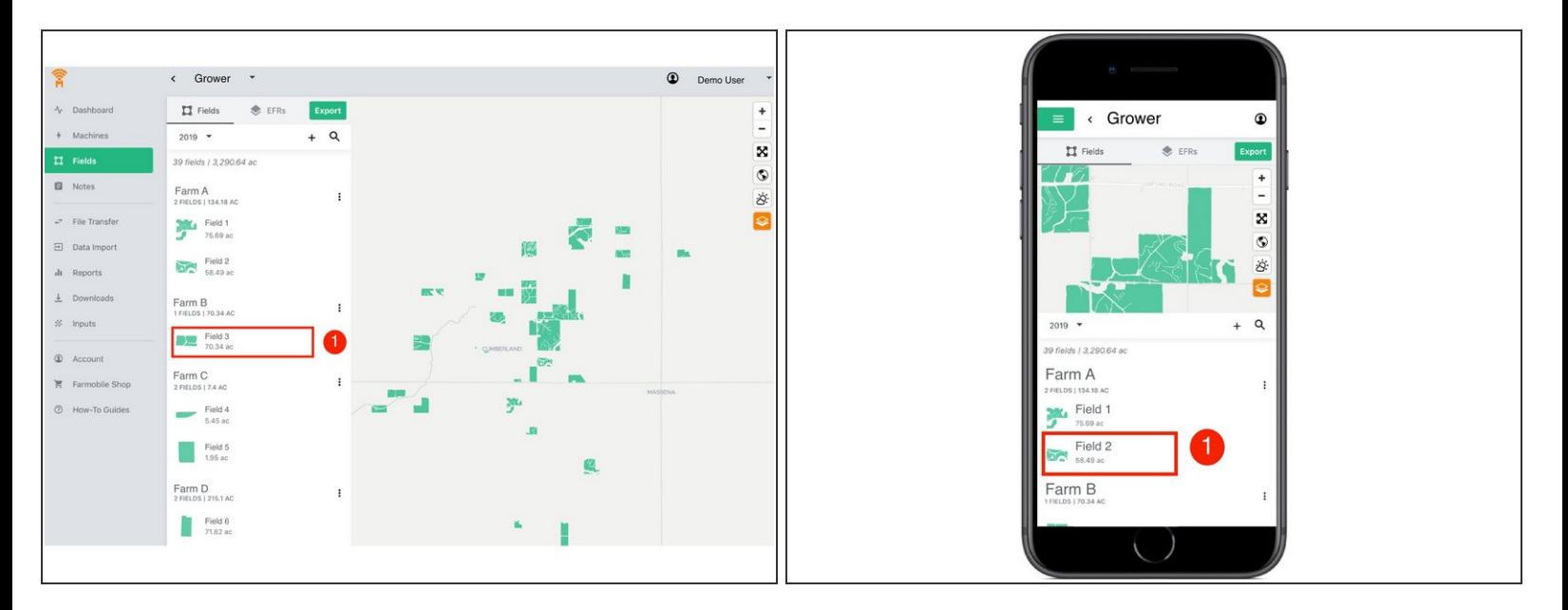

Select a field to view which EFRs need to be deleted.

### **Step 3 — View a Deleted EFR**

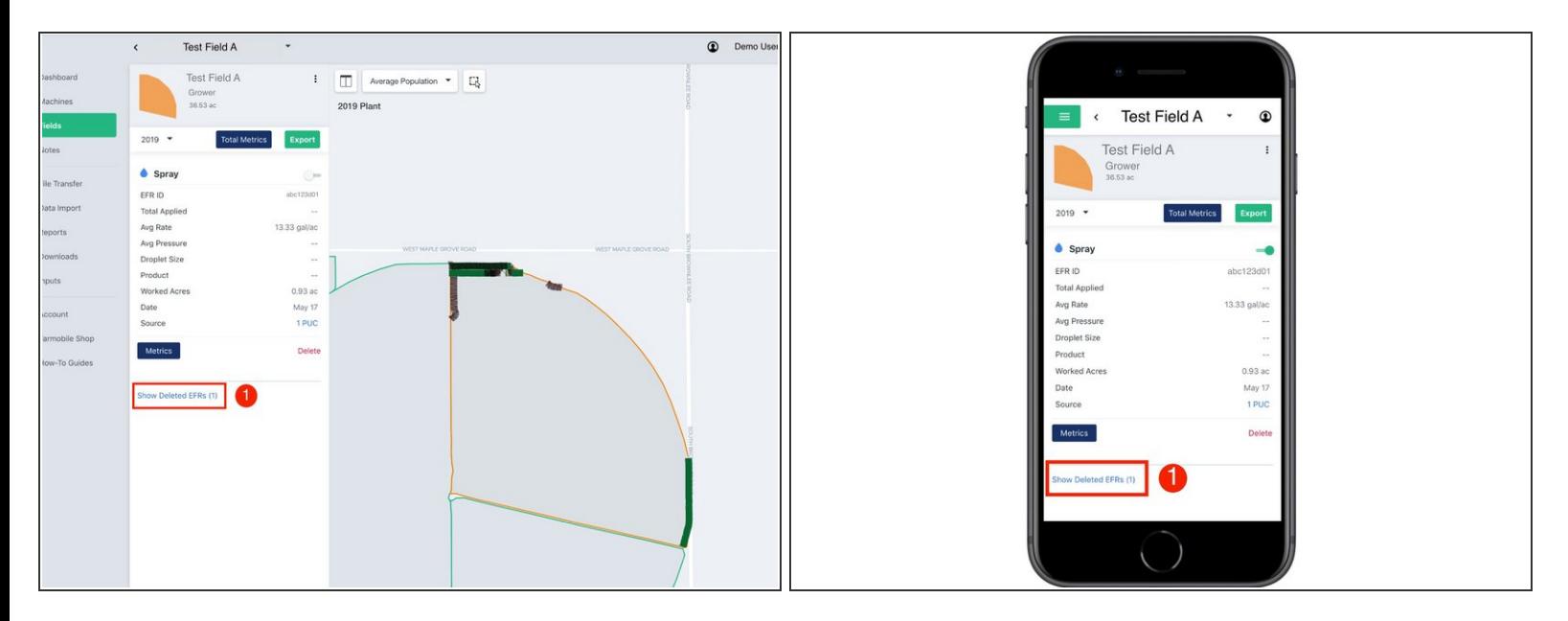

At the bottom of the selected fields EFR list, select the 'Show Deleted EFRs' link to view the deleted EFRs.  $\bullet$ 

#### **Step 4 — Select Restore**

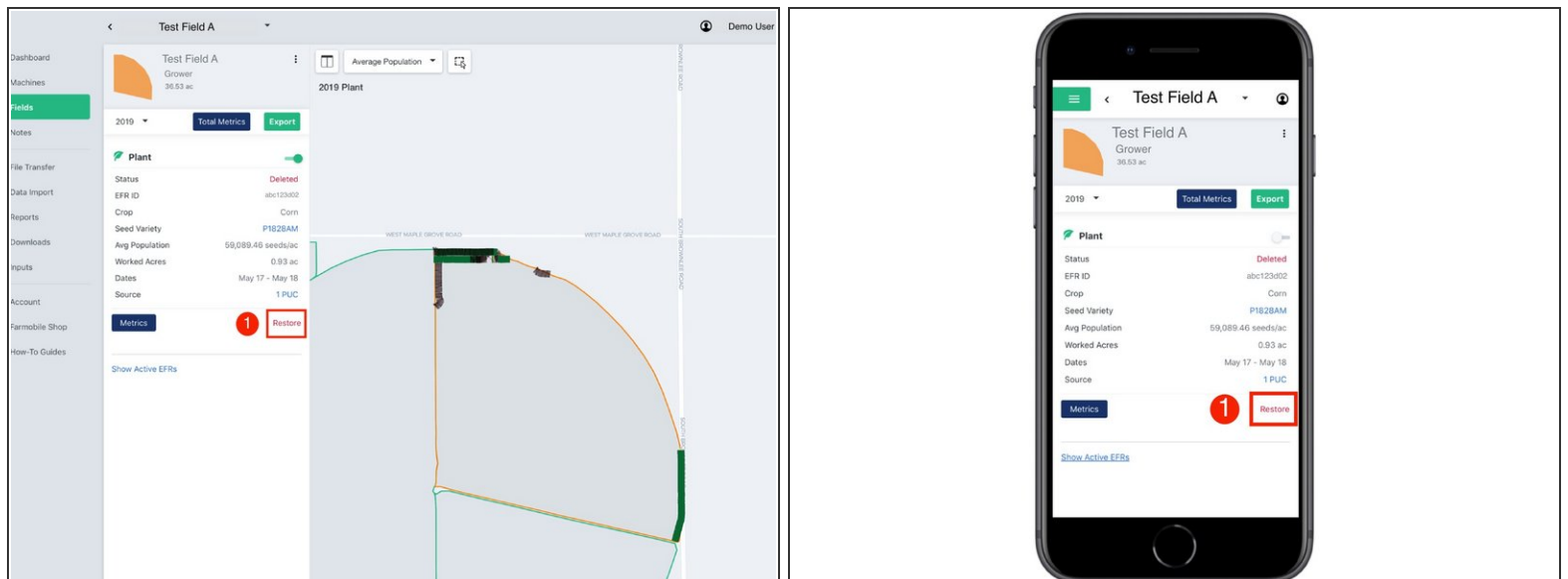

While reviewing the deleted EFR, select 'Restore' to activate the EFR again.

 $\widehat{I}(i)$  Restoring an EFR will move it back to the active EFR list.

#### **Step 5 — Confirm Restore EFR**

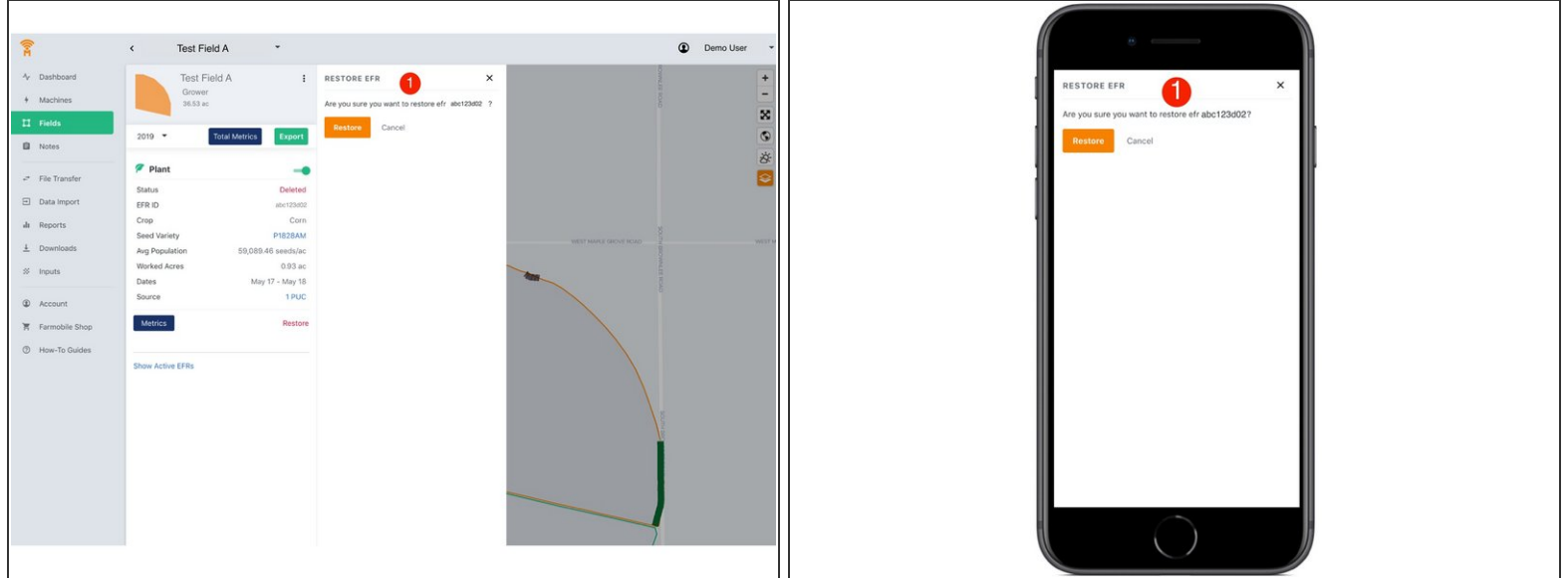

● Select the 'Restore' button to confirm your edit and make the EFR active again.

## **Step 6 — Show Active EFRs**

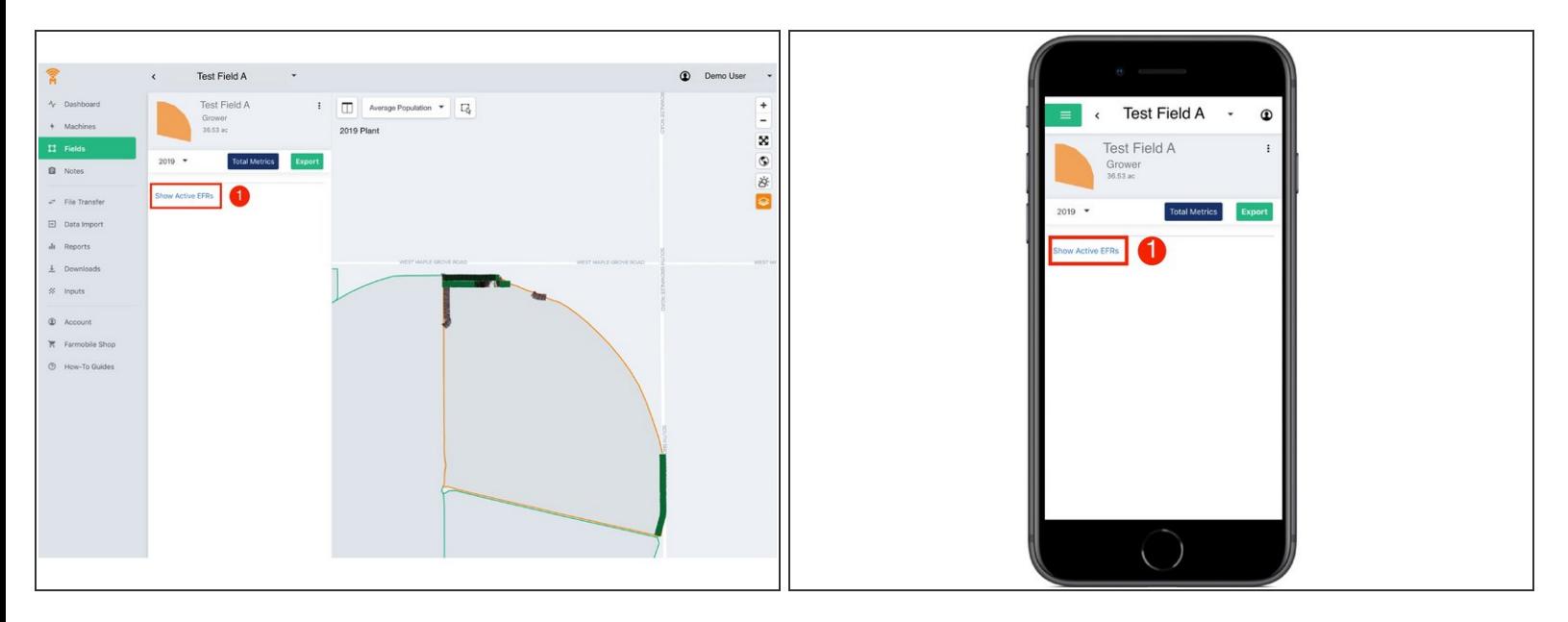

Select the 'Show Active EFRs' link to view all active EFRs for the selected field.

# **Step 7 — Review Active EFRs**

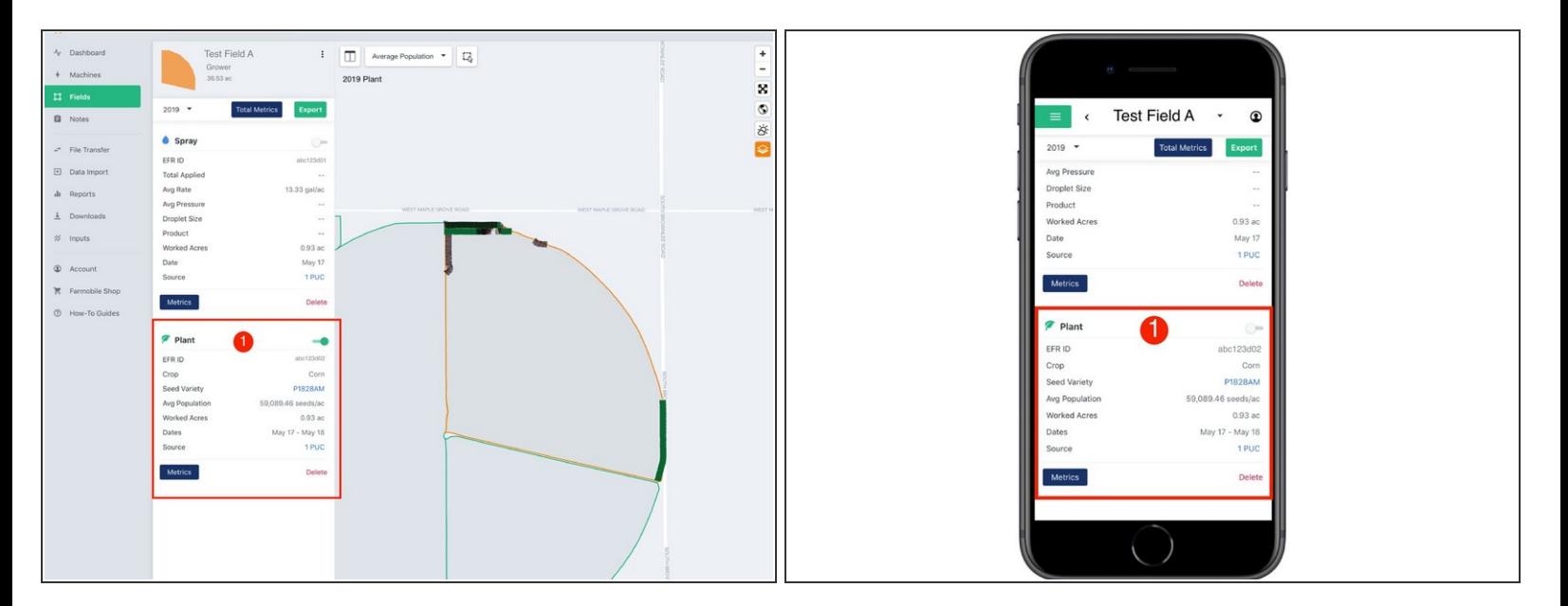

**• Review your active EFRs.**